Relevé d'Activités de Club

# ou Livre Blanc en Ligne

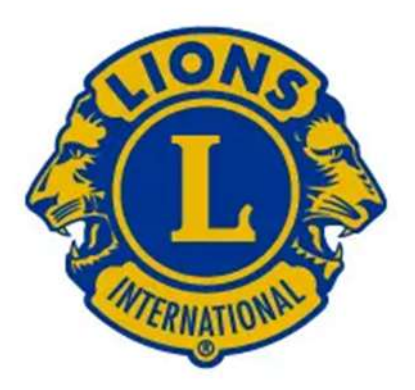

Guide d'utilisation D 103CC / DM 103

- 1/ Comment accéder au livre blanc en ligne
- 2/ Comment enregistrer une activité de service
- 3/ Exemples
- 4/ Comment enregistrer un don, une activité administrative
- 5/ Items à enregistrer en fonction du type de saisie
- 6/ Comment clôturer

Sites accès : lions-france.org (RAC)

lionsclubs.org (MYLION)

# **1/ Accès réservé aux présidents, secrétaires, EMS , référents RAC**

Sur le site du DM 103 : lions-france.org

En utilisant la nouvelle maquette (pavé rectangulaire)

Puis Icone *Gestion de club* pour les présidents et Secrétaires puis RAC/// *RAC* directement pour les EMS et référents RAC *( voir vignettes ci contre)*

**2/ Avant votre saisie, (ajouter une activité), les questions que vous devez impérativement vous poser sont :**

# **Quelle cause sert mon activité ?**

- L'un des **5 axes de la LCI Forward** (faim, environnement, cancer infantile, vue, diabète)
- Ou une **autre cause** : Quelle est-elle ? : Handicap, jeunesse, solidarité/ précarité etc { voir menu déroulant }

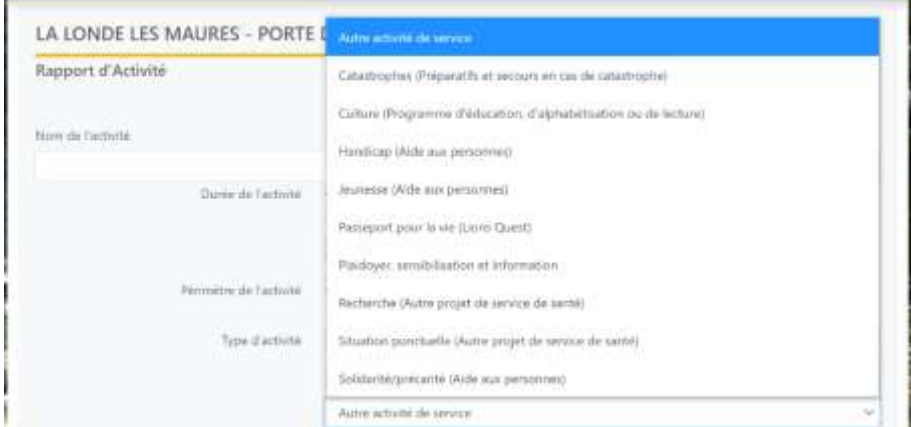

## **Quel type d'activité est-ce ?**

\*Une activité de service ? cf ci-dessus

 \***Une collecte de fonds** à n'utiliser que s'il n'y a pas de bénéficiaire désigné pour l'activité référencée/// **utiliser « Activités de service » si bénéficiaire connu)**

 \***Un don** : A saisir sous l'item **Activité de service** cf 3B a-2 et non pas dons

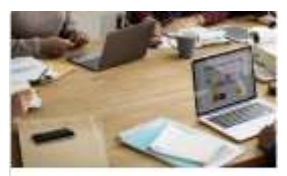

Gestion du Club

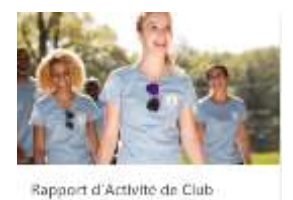

## **3/ Exemples :**

#### *A-Exemples choix unique :*

- a- Un loto générant un bénéfice qui sert à planter des arbres doit être enregistré dans « Activité de service /environnement »
- b- Un loto dont le bénéfice sert à financer un fauteuil roulant pour une personne en situation de handicap est enregistré dans « Activité de service /Autre/ Handicap »
- c- Un don pour le Téléthon est enregistré dans « Activité de service /Autre/ recherche »
- d- Un don pour un service de cancérologie pédiatrique ou à Enfants Cancer et Santé est enregistré dans « Activité de service/ cancer infantile »

#### *B- Exemples de choix multiples :*

#### a- Le bénéfice d'une manifestation est réparti entre plusieurs bénéficiaires :

1-Vous enregistrez votre activité dans **ACTIVITE DE SERVICE** avec le nom de l'activité

\*Le nombre de bénévoles et heures de bénévolat **de l'activité**

\*Les fonds collectés totaux **de cette activité**

**\*Un premier bénéficiaire** avec les fonds qui lui sont versés et les personnes servies lui correspondant.

2-Puis vous ouvrez autant d **ACTIVITE DE SERVICE en inscrivant DON** comme nom de l'activité que de bénéficiaires.

Vous remplissez les fonds versés et les personnes servies pour chaque autre bénéficiaire.

**Attention à ne pas cumuler les personnes servies, à ne saisir les heures et nombre de bénévoles qu'une fois etc……** (définition personne servie : personnes bénéficiaires du don et non les participants à la manifestation)

# b-Le choix des bénéficiaires est fait par le club en fin d'année Lion :

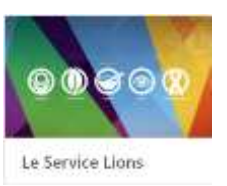

Vous saisissez vos activités, remplir tous les champs au besoin avec

zéro. En fin d'année, vous enregistrez vos bénéficiaires dans ACTIVITE DE SERVICE **(idem cas précédent 3 B a-2**)

## **4/ Dons**

L'onglet DON ne concernera que les dons destinés à la LCIF. (Voir 3B a 2)

### **6/ Administration**

Sont à saisir : les heures de formation, les heures consacrées à une activité liée à une fonction de district.

**Ne concerne en aucun cas les réunions statutaires, CA et AG du club ou autres (ex :Forum des associations, CCAS, CCG).** 

Les heures de réunion préparatoires à la planification d'une activité doivent être enregistrées sur le rapport de l'activité concernée.

#### **7/ Renseignements à enregistrer :**

\*\*Pour toutes les activités :

Le nom de l'activité

La date de l'activité

Le nom du Lion référent de l'activité dans le club

\*\*Selon le type d'activité :

Les nombre de personnes servies

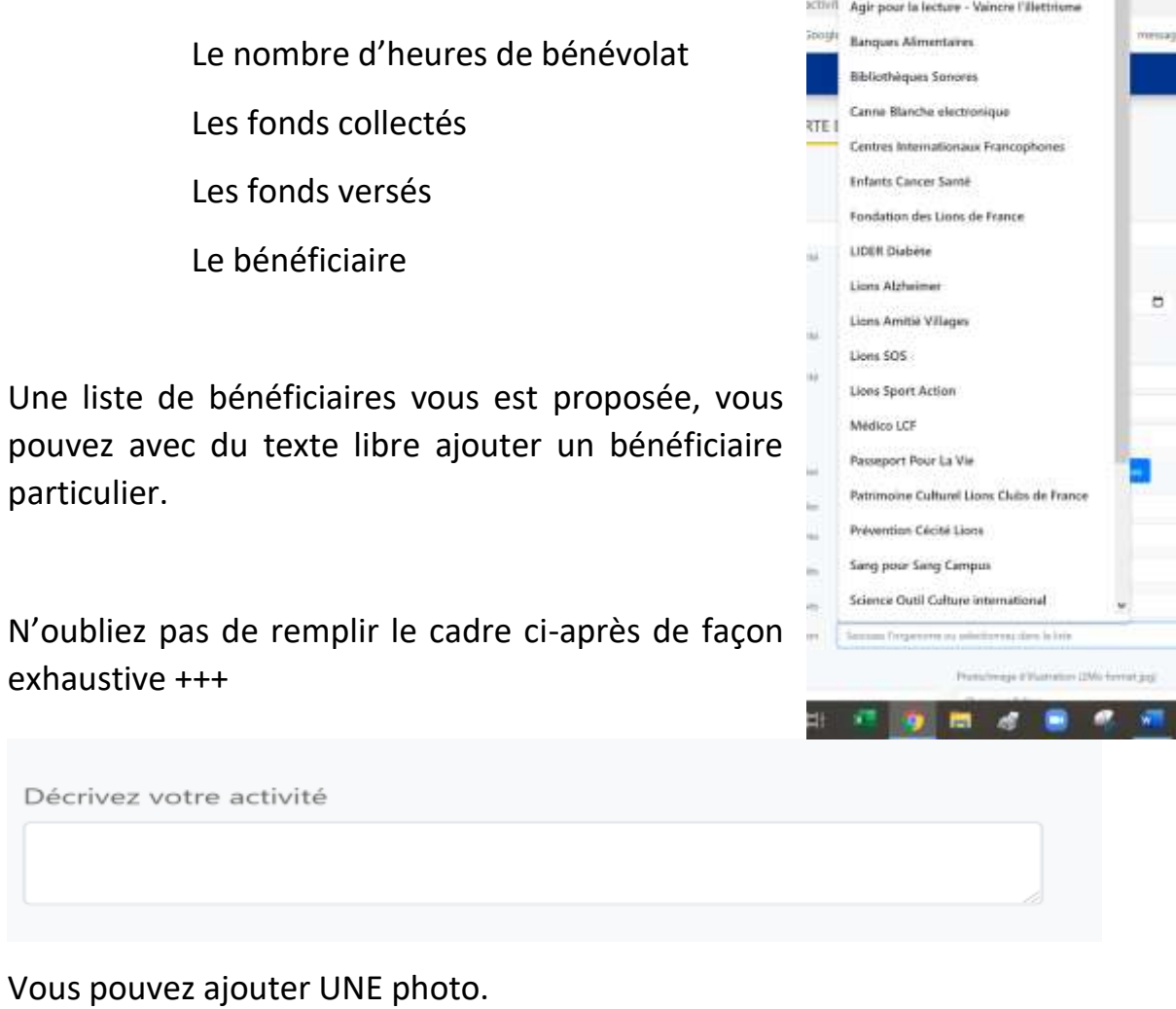

X AFM Telethon

Le nombre de bénévoles

Photo/image d'illustration (2Mo format jpg) Choisir un fichier Parcourir

Une fois votre activité enregistrée et clôturée, elle sera transmise à OAK BROOK et vous la retrouverez sur la page « Le service Lions » et sur la page « mesures »

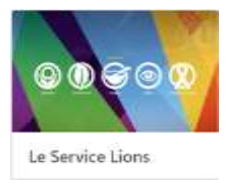

de votre compte Lion (lions.org /MyLion). Tant que la clôture n'est pas cochée, l'activité n'est pas transmise, ce que vous pouvez vérifier avec le cadenas ouvert sur la vignette correspondante.

**8/ Toutes les cases doivent être remplies** même par 0, un plafond (nombre personnes servies etc.) est intégré. Vous pouvez scinder votre activité en 2 déclarations si votre activité dépasse le plafond.